KA01375D/23/ES/01.19

71462609 2019-08-05

# Manual de instrucciones abreviado Proline 300 **HART**

Transmisor con sensor por ultrasonidos basado en Time-of-Flight

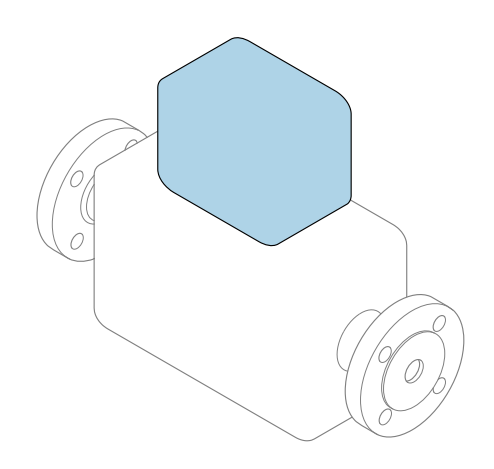

Se trata de un manual de instrucciones abreviado; sus instrucciones no sustituyen al manual de instrucciones del equipo.

### Manual de instrucciones abreviado, parte 2 de 2: Transmisor

Contiene información acerca del transmisor.

Manual de instrucciones abreviado, parte 1 de 2: Sensor  $\rightarrow$   $\spadesuit$  3

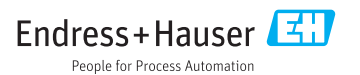

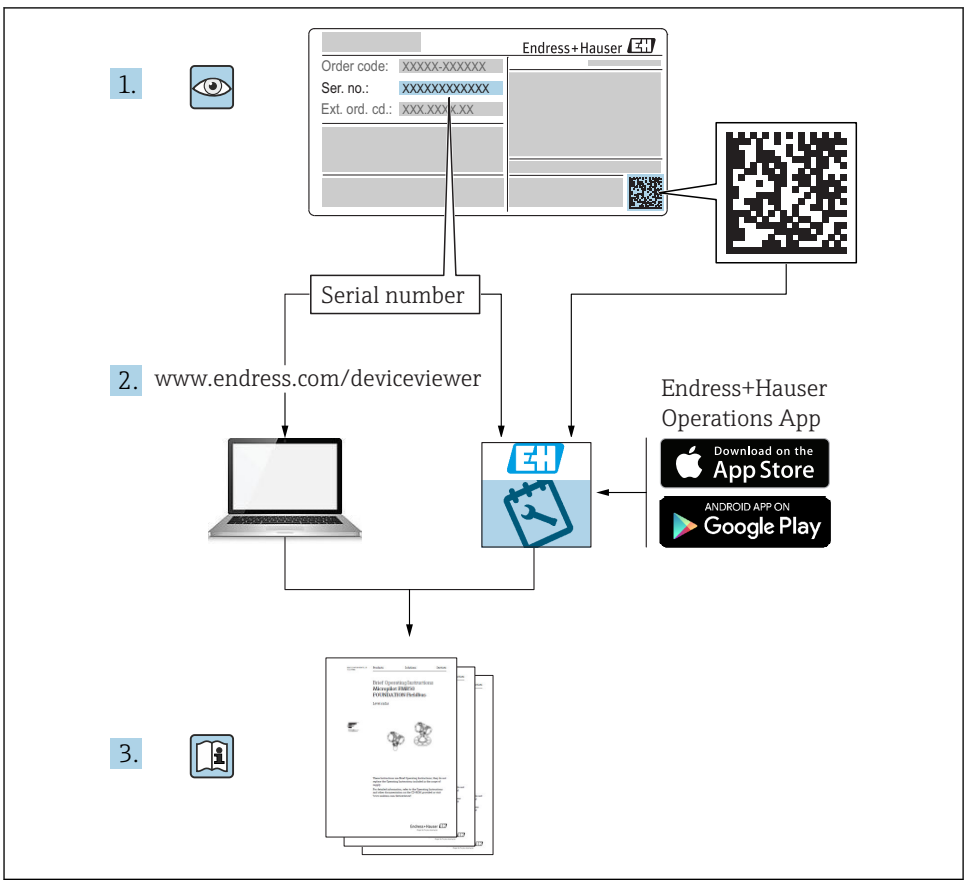

A0023555

# <span id="page-2-0"></span>Manual de instrucciones abreviado del caudalímetro

El equipo comprende un transmisor y un sensor.

El proceso de puesta en marcha de estos dos componentes se describe en dos manuales diferentes, que conforman el Manual de instrucciones abreviado del caudalímetro:

- Manual de instrucciones abreviado, parte 1: Sensor
- Manual de instrucciones abreviado, parte 2: Transmisor

Consulte ambos manuales de instrucciones abreviados durante la puesta en marcha del caudalímetro, puesto que sus contenidos se complementan mutuamente:

#### Manual de instrucciones abreviado, parte 1: Sensor

El Manual de instrucciones abreviado del sensor está destinado a los especialistas responsables de la instalación del equipo de medición.

- Recepción de material e identificación del producto
- Almacenamiento y transporte
- Instalación

#### Manual de instrucciones abreviado, parte 2: Transmisor

El Manual de instrucciones abreviado del transmisor está destinado a los especialistas responsables de la puesta en marcha, configuración y parametrización del equipo de medición (hasta el primer valor medido).

- Descripción del producto
- Instalación
- Conexión eléctrica
- Posibilidades de configuración
- Integración en el sistema
- Puesta en marcha
- Información de diagnóstico

# Documentación adicional sobre el equipo

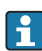

# **Este manual corresponde al Manual de instrucciones abreviado, parte 2: Transmisor.**

El "Manual de instrucciones abreviado, parte 1: Sensor" está disponible a través de:

- Internet: [www.endress.com/deviceviewer](http://www.endress.com/deviceviewer)
- Teléfono móvil inteligente/tableta: *Endress+Hauser Operations App*

Puede encontrar información detallada sobre el equipo en el manual de instrucciones y en la documentación adicional:

- Internet: [www.endress.com/deviceviewer](http://www.endress.com/deviceviewer)
- Teléfono móvil inteligente/tableta: *Endress+Hauser Operations App*

# Índice de contenidos

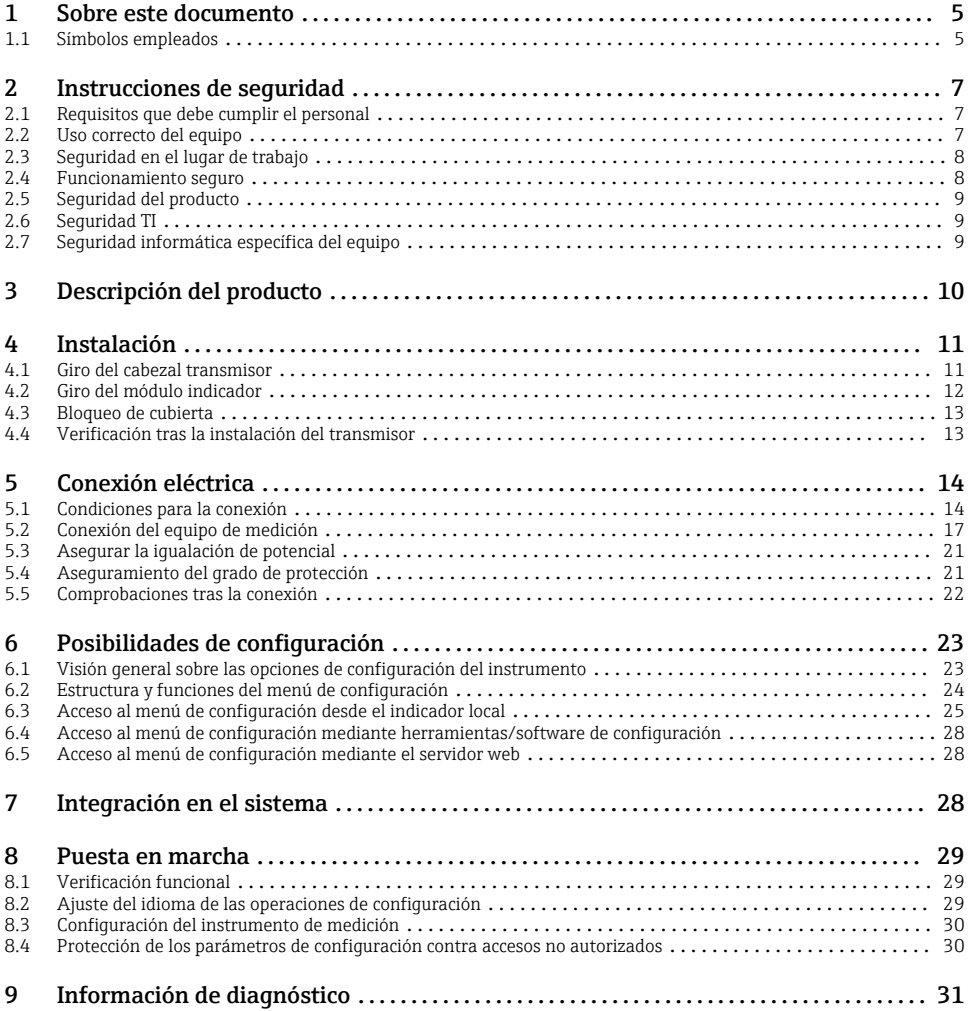

# <span id="page-4-0"></span>1 Sobre este documento

# 1.1 Símbolos empleados

#### 1.1.1 Símbolos de seguridad

#### **A PELIGRO**

Este símbolo le avisa de una situación peligrosa. Si no se evita dicha situación, pueden producirse lesiones graves o mortales.

#### **ADVERTENCIA**

Este símbolo le avisa de una situación peligrosa. Si no se evita dicha situación, pueden producirse lesiones graves o mortales.

#### **A** ATENCIÓN

Este símbolo le avisa de una situación peligrosa. Si no se evita dicha situación, pueden producirse daños menores o de gravedad media.

#### **AVISO**

Este símbolo señala información sobre procedimientos y otros hechos importantes que no están asociados con riesgos de lesiones.

#### 1.1.2 Símbolos para determinados tipos de información

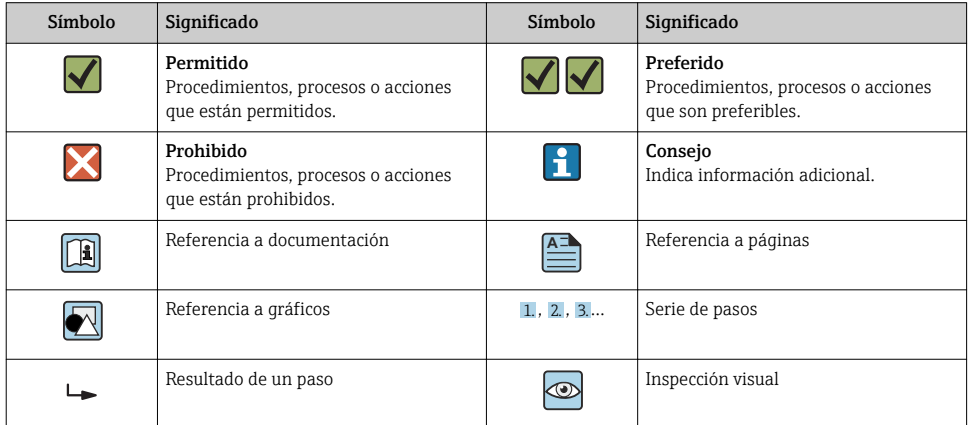

### 1.1.3 Símbolos eléctricos

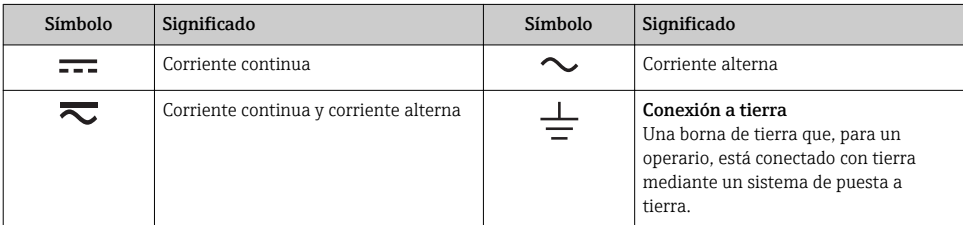

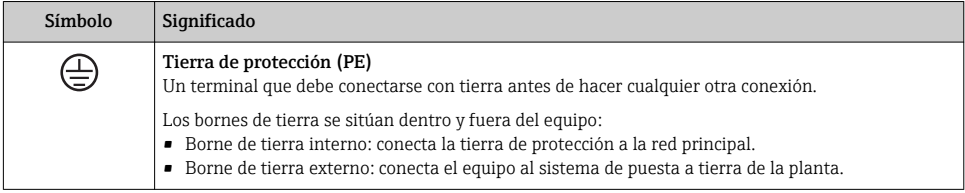

### 1.1.4 Símbolo de comunicaciones

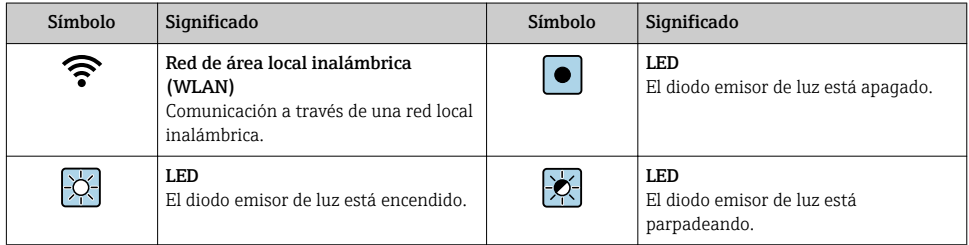

### 1.1.5 Símbolos de herramientas

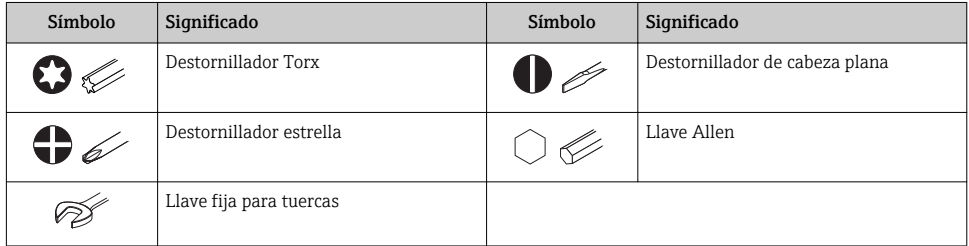

### 1.1.6 Símbolos en gráficos

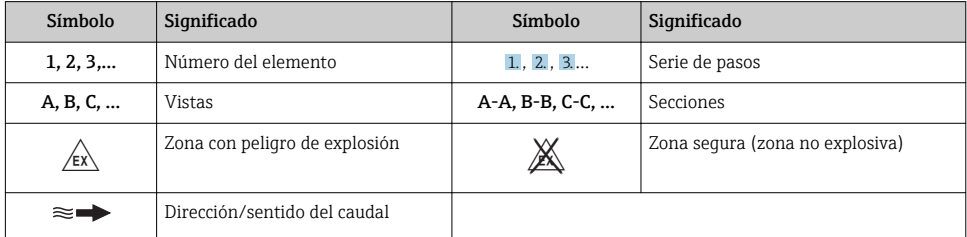

# <span id="page-6-0"></span>2 Instrucciones de seguridad

## 2.1 Requisitos que debe cumplir el personal

El personal debe cumplir los siguientes requisitos para el desempeño de sus tareas:

- $\triangleright$  El personal especializado cualificado y formado debe disponer de la cualificación correspondiente para esta función y tarea específicas.
- ‣ Deben tener la autorización del jefe/dueño de la planta.
- ‣ Deben estar familiarizados con las normas y reglamentos nacionales.
- ‣ Antes de comenzar con el trabajo, se debe leer y entender las instrucciones contenidas en el manual y la documentación complementaria, así como en los certificados (según cada aplicación).
- ‣ Debe seguir las instrucciones y satisfacer las condiciones básicas.

# 2.2 Uso correcto del equipo

#### Aplicaciones y productos

El instrumento de medición descrito en el presente manual de instrucciones ha sido concebido para medir únicamente el caudal de gases.

Según la versión pedida, el instrumento puede medir también fluidos potencialmente explosivos, inflamables, venenosos u oxidantes.

Los equipos de medida aptos para el uso en zonas con peligro de explosión, en aplicaciones sanitarias o donde existan mayores peligros por la presión del proceso, presentan la indicación correspondiente en su placa de identificación.

Para asegurar que el instrumento de medición se mantenga en las condiciones apropiadas durante el tiempo útil:

- ‣ Manténgase en los rangos de presión y temperatura especificados.
- $\blacktriangleright$  Únicamente utilice el dispositivo de medición conforme a la información de la placa de identificación y las condiciones generales que figuran en el manual de instrucciones y la documentación complementaria.
- $\blacktriangleright$  Verifique, mirando la placa de identificación, si el instrumento pedido es apto para el uso en la zona peligrosa en cuestión (p. ej., protección contra explosión, seguridad del depósito de presión).
- ‣ Utilice el instrumento de medición únicamente con productos cuando los materiales de las partes del instrumento que entran en contacto con el producto sean suficientemente resistentes.
- ‣ Si la temperatura ambiente del equipo de medición es distinta a la temperatura atmosférica, es esencial que se cumplan las condiciones básicas especificadas en la documentación del equipo.
- ‣ Mantenga protegido su equipo de medición contra la corrosión debida a influencias medioambientales.

#### Uso incorrecto

Utilizar indebidamente el equipo puede comprometer la seguridad. El fabricante no asume ninguna responsabilidad por daños debidos a un uso indebido del equipo.

#### <span id="page-7-0"></span>**A** ADVERTENCIA

#### Peligro de rotura debido a fluidos corrosivos o abrasivos y condiciones ambientales.

- ‣ Verifique la compatibilidad del fluido del proceso con el material del sensor.
- ‣ Asegúrese de la resistencia de todos los materiales de las partes en contacto con el producto del proceso.
- ‣ Manténgase en los rangos de presión y temperatura especificados.

#### AVISO

#### Verificación en casos límite:

‣ En los casos de que el fluido sea especial o un producto de limpieza, Endress+Hauser proporcionará gustosamente asistencia en la verificación de la resistencia a la corrosión de los materiales en contacto con el fluido, pero no proporcionará ninguna garantía ni asumirá ninguna responsabilidad al respecto debido a que pequeñas variaciones en la temperatura, concentración o nivel de contaminación en el proceso pueden alterar las propiedades de resistencia a la corrosión.

#### Riesgos residuales

#### **A** ADVERTENCIA

La electrónica y el producto pueden ocasionar el calentamiento de las superficies. Esto implica un riesgo de quemaduras.

‣ En el caso de fluidos de proceso con temperaturas elevadas, tome las medidas de protección necesarias para evitar quemaduras por contacto.

### **A ADVERTENCIA**

#### Peligro de fuga de productos.

Para las versiones del equipo con un disco de ruptura: la fuga de productos bajo presión puede provocar daños o desperfectos materiales.

‣ Tome las medidas preventivas necesarias para evitar lesiones y daños materiales si el disco de ruptura está accionado.

## 2.3 Seguridad en el lugar de trabajo

Para trabajar con el instrumento:

‣ Lleve el equipo de protección personal conforme a las normas nacionales.

Para trabajos de soldadura con las tuberías:

‣ No conecte el soldador a tierra a través del instrumento de medida.

En el caso de trabajar en o con el dispositivo con las manos mojadas:

‣ Es necesario utilizar guantes debido al riesgo de descargas eléctricas.

### 2.4 Funcionamiento seguro

Riesgo de lesiones.

- ‣ Opere únicamente con el instrumento si éste está en buenas condiciones técnicas y funciona de forma segura.
- ‣ El operario es responsable del funcionamiento libre de interferencias del instrumento.

# <span id="page-8-0"></span>2.5 Seguridad del producto

Este instrumento de medición ha sido diseñado de acuerdo a las buenas prácticas de ingeniería y cumple los requisitos de seguridad actuales, ha sido sometido a pruebas de funcionamiento y ha salido de fábrica en condiciones óptimas para funcionar de forma segura.

Cumple las normas de seguridad y los requisitos legales pertinentes. Cumple también con las directivas de la EU enumeradas en la Declaración de conformidad EU específica del instrumento. Endress+Hauser lo confirma dotando al instrumento con la marca CE.

# 2.6 Seguridad TI

Nuestra garantía es válida solo si el equipo está instalado y se utiliza tal como se describe en el Manual de instrucciones. El equipo está dotado de mecanismos de seguridad que lo protegen contra modificaciones involuntarias en los parámetros de configuración.

Las medidas de seguridad informática, que proporcionan protección adicional para el equipo y transmisión de datos relacionados, deben implementarlas los operados mismos conforme a sus estándares de seguridad.

# 2.7 Seguridad informática específica del equipo

El equipo ofrece un rango de funciones específico para ser compatible con medidas de protección por parte del operador. Estas funciones pueden ser configuradas por el usuario y garantizan una seguridad en operación mayor si se utilizan correctamente.

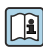

Para más información sobre seguridad informática específica del equipo, véase el manual de instrucciones del equipo.

### 2.7.1 Acceso mediante interfaz de servicio (CDI-RJ45)

El equipo se puede conectar a una red mediante la interfaz de servicio (CDI-RJ45). Las funciones específicas de equipo garantizan la operación segura del equipo en una red.

Se recomienda tomar como referencia los estándares industriales correspondientes y las directrices definidas por comités de seguridad nacionales e internacionales, como IEC/ ISA62443 o la IEEE. Esto incluye las medidas de seguridad organizativa como la asignación de autorización de acceso, así como medidas técnicas como la segmentación de red.

# <span id="page-9-0"></span>3 Descripción del producto

El equipo consiste de un transmisor Proline 300 y un sensor Proline Prosonic Flow ultrasónico basado en Time-of-Flight.

El equipo está disponible en una versión compacta: El transmisor y el sensor forman una sola unidad mecánica.

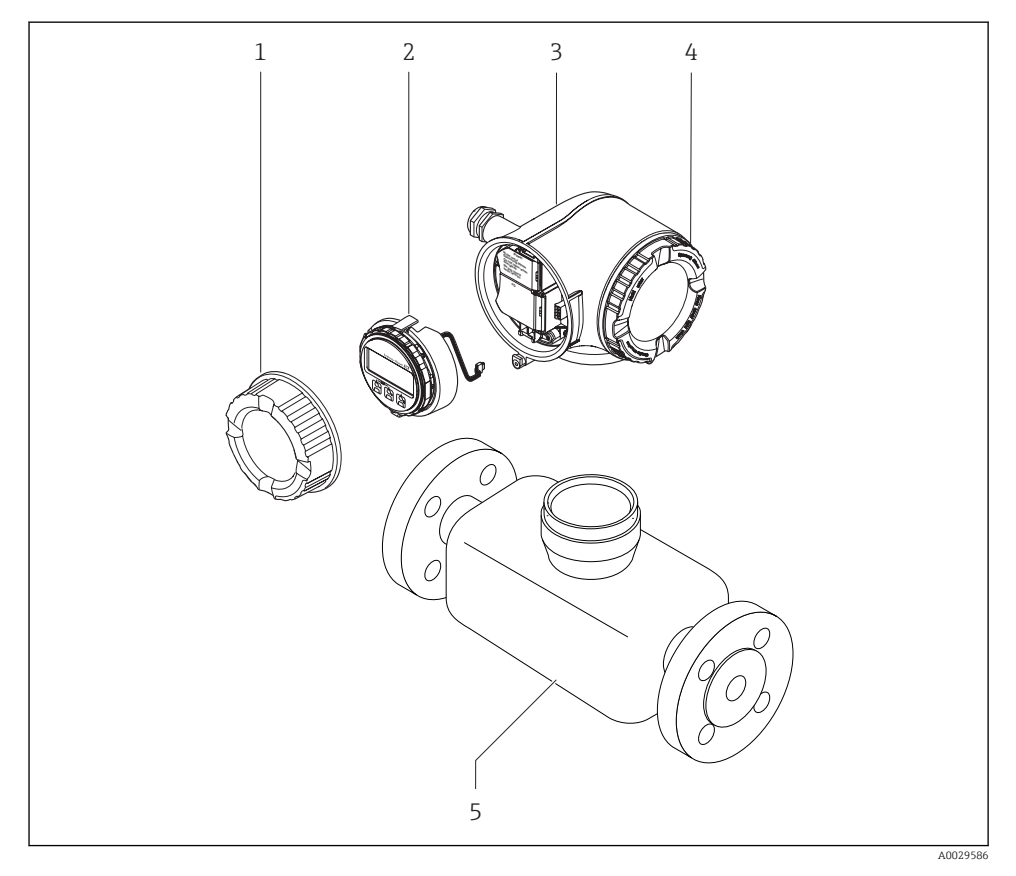

- *1 Tapa del compartimento de conexiones*
- *2 Módulo indicador*
- *3 Caja del transmisor*
- *4 Cubierta del compartimento de la electrónica*
- *5 Sensor*

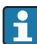

Uso del equipo con indicador remoto y módulo de configuración DKX001 →  $\triangleq$  21.

Para información detallada sobre la descripción del producto, véase el Manual de instrucciones del equipo

# <span id="page-10-0"></span>4 Instalación

Para información detallada acerca del montaje del sensor, véase el Manual de instrucciones abreviado del sensor →  $\triangleq$  3

## 4.1 Giro del cabezal transmisor

Para facilitar el acceso al compartimento de conexiones o módulo indicador, se puede girar el cabezal del transmisor.

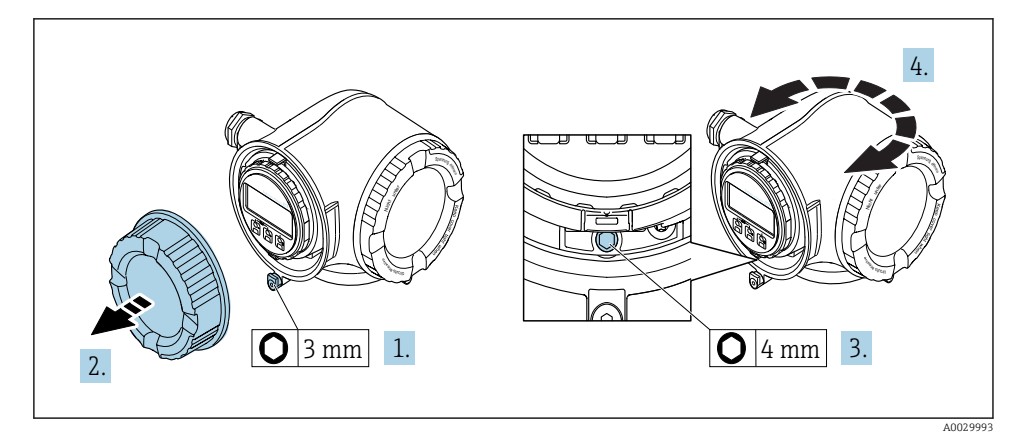

- 1. Según la versión del equipo: afloje el tornillo de bloqueo de la tapa del compartimento de conexiones.
- 2. Desenrosque la tapa frontal del compartimento de conexiones.
- 3. Afloje el tornillo de fijación.
- 4. Gire el cabezal hasta la posición deseada.
- 5. Apriete firmemente el tornillo de fijación.
- 6. Enrosque la tapa frontal del compartimento de conexiones
- 7. Según la versión del equipo: conecte el tornillo de bloqueo de la tapa del compartimento de conexiones.

# <span id="page-11-0"></span>4.2 Giro del módulo indicador

El indicador se puede girar a fin de optimizar su legibilidad y manejo.

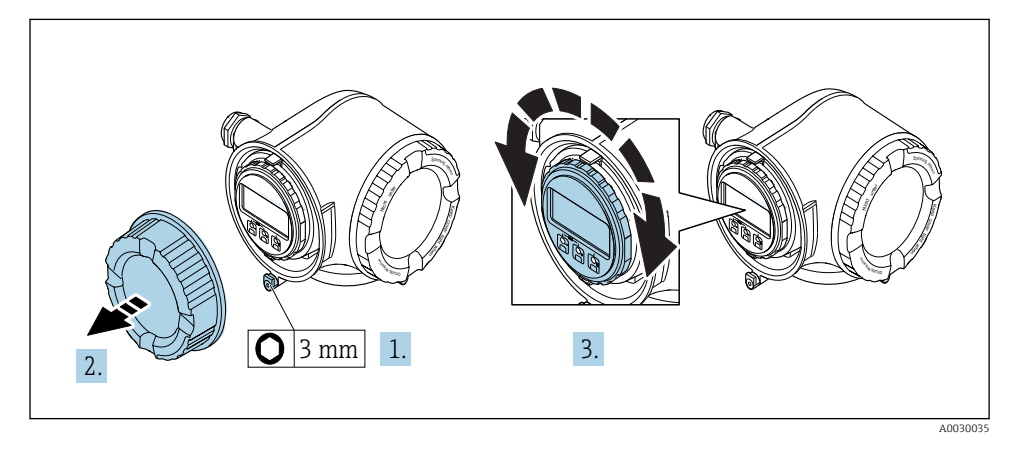

- 1. Según la versión del equipo: afloje el tornillo de bloqueo de la tapa del compartimento de conexiones.
- 2. Desenrosque la tapa frontal del compartimento de conexiones.
- 3. Gire el módulo indicador hasta la posición deseada: máx. 8 × 45° en cada sentido.
- 4. Enrosque la tapa frontal del compartimento de conexiones.
- 5. Según la versión del equipo: inserte el tornillo de bloqueo de la tapa del compartimento de conexiones.

# <span id="page-12-0"></span>4.3 Bloqueo de cubierta

# AVISO

Código de pedido para "Cabezal", opción L "Colado, inoxidable": la cubierta del cabezal de transmisor se proporciona con un orificio para bloquearla.

La cubierta puede bloquearse utilizando tornillos y una cadena o cable proporcionada por el cliente.

- ‣ Se recomienda utilizar cables o cadenas de acero inoxidable.
- $\triangleright$  Si se aplica un revestimiento protector, se recomienda utilizar una tubería termoencogible para proteger la pintura del cabezal.

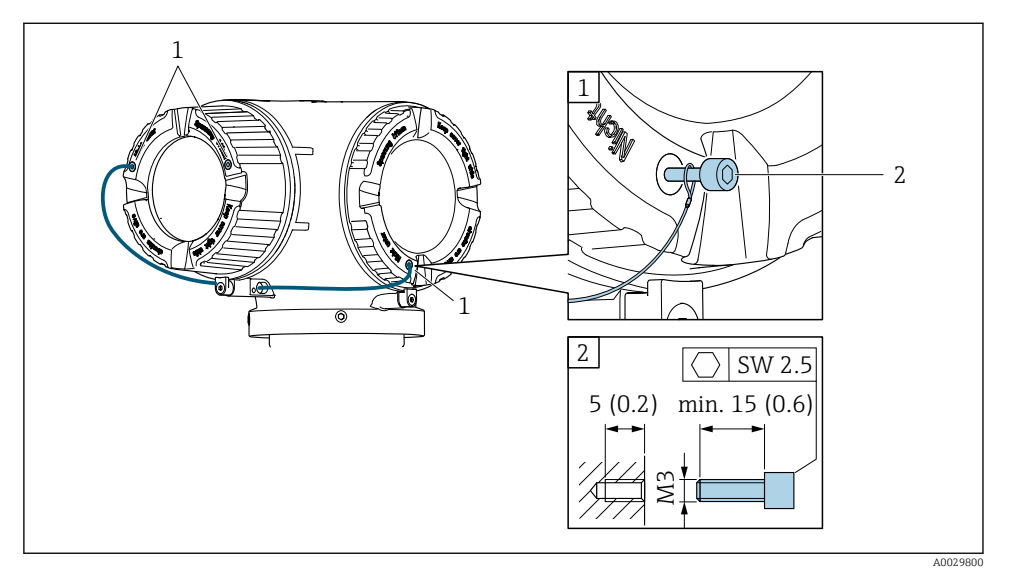

*1 Orificio de la cubierta para el tornillo de fijación*

*2 Tornillo de fijación para bloquear la cubierta*

# 4.4 Verificación tras la instalación del transmisor

La verificación tras la instalación debe realizarse siempre después de las tareas siguientes:

- Giro del cabezal transmisor
- Giro del módulo indicador

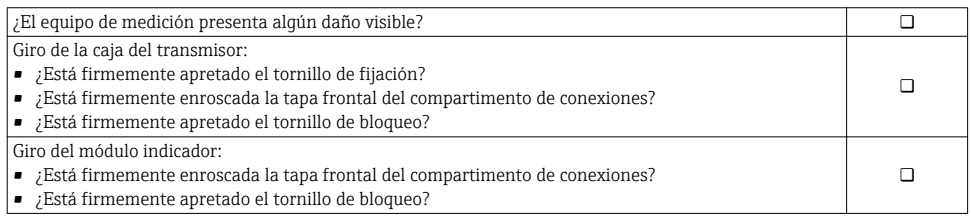

# <span id="page-13-0"></span>5 Conexión eléctrica

## AVISO

#### El instrumento de medición no tiene ningún interruptor interno para interrumpir la corriente.

- ‣ Por esta razón, debe dotar el equipo de medida con un interruptor de corriente con el que pueda desconectarse fácilmente la alimentación de la red.
- ‣ Aunque el instrumento de medición está equipado con un fusible, se debería integrar la protección contra sobrevoltajes adicional (mínimo 10 A) en la instalación del sistema.

# 5.1 Condiciones para la conexión

### 5.1.1 Herramientas requeridas

- Para entradas de cable: utilice las herramientas correspondientes
- Para tornillo de bloqueo: llave Allen3 mm
- Pelacables
- Si utiliza cables trenzados: alicates para el terminal de empalme
- Para extraer cables de terminales: destornillador de hoja plana ≤ 3 mm (0,12 in)

### 5.1.2 Requisitos que deben cumplir los cables de conexión

Los cables de conexión escogidos por el usuario deben cumplir los siguientes requisitos.

### Seguridad eléctrica

Conforme a las normas nacionales pertinentes.

### Cable a tierra de protección

Cable ≥2,08 mm<sup>2</sup> (14 AWG)

La impedancia de puesta a tierra debe ser menor que 1 Ω.

### Rango de temperaturas admisibles

- Se debe respetar las normativas de instalación vigentes en el país de instalación.
- Los cables deben ser aptos para las temperaturas mínimas y máximas previstas.

### Cable de alimentación

Basta que sea un cable de instalación estándar.

#### Cable de señal

*Salida de corriente de 4 a 20 mA HART*

Se recomienda el uso de cable blindado. Tenga en cuenta el esquema de puesta a tierra de la planta.

*Salida de corriente 0/4 a 20 mA*

Un cable de instalación estándar es suficiente.

*Pulsos/frecuencia/salida de conmutación* Un cable de instalación estándar es suficiente.

*Salida de pulso doble* Un cable de instalación estándar es suficiente.

*Salida de relé*

Un cable de instalación estándar es suficiente.

*Entrada de corriente 0/4 a 20 mA* Un cable de instalación estándar es suficiente.

*Entrada de estado*

Un cable de instalación estándar es suficiente.

#### Diámetro del cable

- Prensaestopas suministrados:  $M20 \times 1.5$  con cable  $\emptyset$  6 ... 12 mm (0,24 ... 0,47 in)
- Terminales con resorte: aptos para cables trenzados con y sin terminales de empalme. Sección transversal del hilo conductor 0,2 ... 2,5 mm<sup>2</sup> (24 ... 12 AWG).

#### Requisitos para el cable de conexión – Indicador remoto y módulo de configuración DKX001

*Cable de conexión disponible opcionalmente*

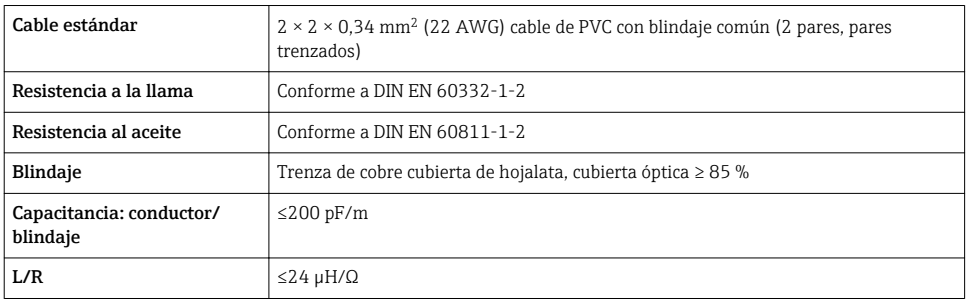

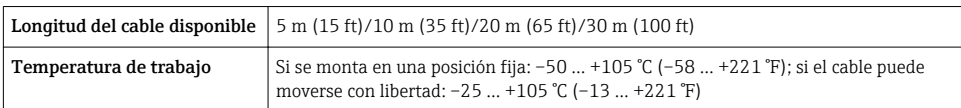

*Cable estándar - cable específico de cliente*

No se suministra cable, lo debe aportar el cliente (hasta máx. 300 m (1000 ft)) para la opción de pedido siguiente:

Código de producto para DKX001: código de producto 040 para "Cable", opción 1 "Ninguno, provisto por el cliente, máx. 300 m"

Se puede utilizar un cable estándar como cable de conexión.

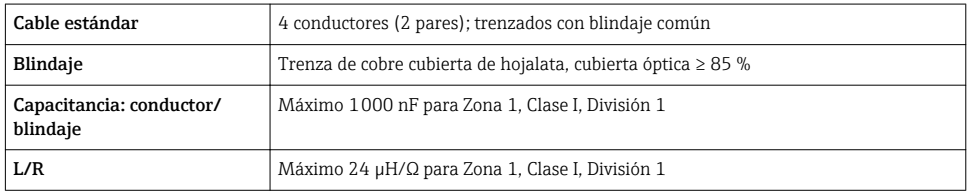

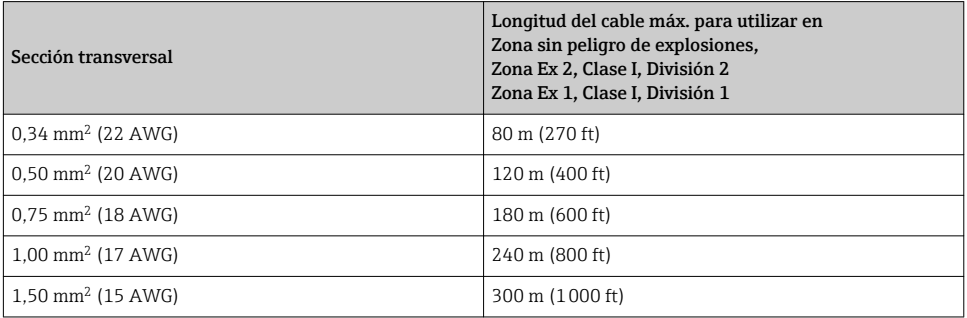

#### <span id="page-16-0"></span>5.1.3 Asignación de terminales

#### Transmisor: tensión de alimentación, entrada/salidas

La asignación de terminales de las entradas y salidas depende de cada versión de pedido del equipo. La asignación de terminales específica del equipo está documentada en la etiqueta adhesiva en la cubierta del terminal.

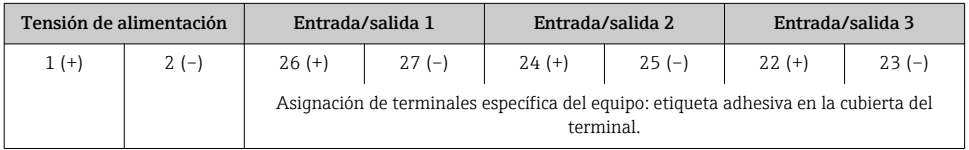

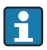

Asignación de terminales del módulo remoto de indicación y operación  $\rightarrow \blacksquare 21$ .

#### 5.1.4 Preparación del instrumento de medición

## AVISO

#### ¡Estanqueidad insuficiente del cabezal!

Se puede comprometer la seguridad en el funcionamiento del equipo de medición.

- ‣ Utilice prensaestopas apropiados que correspondan al grado de protección.
- 1. Extraiga el conector provisional, si existe.
- 2. Si el equipo de medición se suministra sin prensaestopas: Provea por favor prensaestopas apropiados para los cables de conexión .
- 3. Si el equipo de medición se suministra con prensaestopas: Respete las exigencias para cables de conexión  $\rightarrow \blacksquare$  14.

# 5.2 Conexión del equipo de medición

### **AVISO**

#### Seguridad eléctrica limitada por conexión incorrecta.

- ‣ Las tareas de conexionado deben ser realizadas únicamente por personal cualificado preparado para ello.
- ‣ Observe las normas de instalación nacionales pertinentes.
- ‣ Cumpla con las normas de seguridad del lugar de trabajo.
- $\triangleright$  Conecte siempre el cable a tierra de protección  $\oplus$  antes de conectar los cables adicionales.
- ‣ Si se va a utilizar el equipo en una zona con atmósferas explosivas, observe la información incluida en la documentación Ex del equipo de medición.

#### 5.2.1 Conexión del transmisor

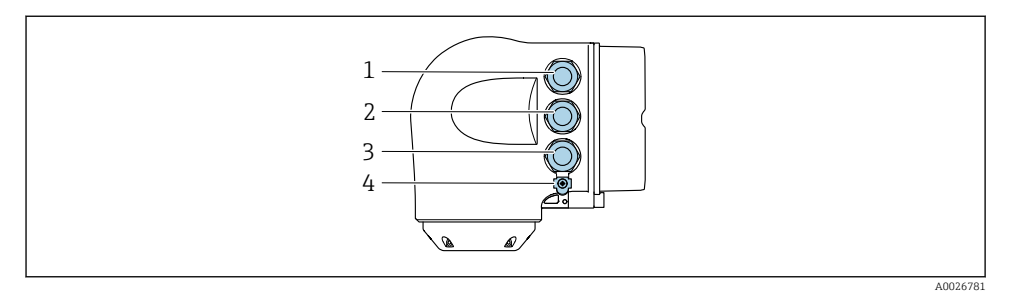

- *1 Conexión del terminal para tensión de alimentación*
- *2 Conexión del terminal para la transmisión de señales, entrada/salida*
- *3 Conexión del terminal para la transmisión de señales, entrada/salida o conexión del terminal para la conexión a red mediante interfase de servicio (CDI-RJ45); opcional: conexión para antena WLAN externa o módulo remoto de indicación y operación DKX001*
- *4 Tierra de protección (PE)*

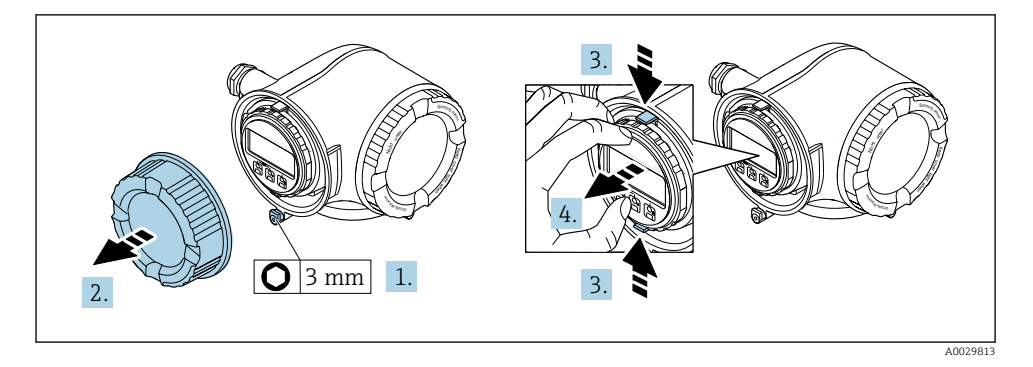

- 1. Afloje el tornillo de bloqueo de la tapa del compartimento de conexiones.
- 2. Desenrosque la tapa frontal del compartimento de conexiones.
- 3. Apriete entre sí las tomas del soporte del módulo indicador.
- 4. Extraiga el soporte del módulo indicador.

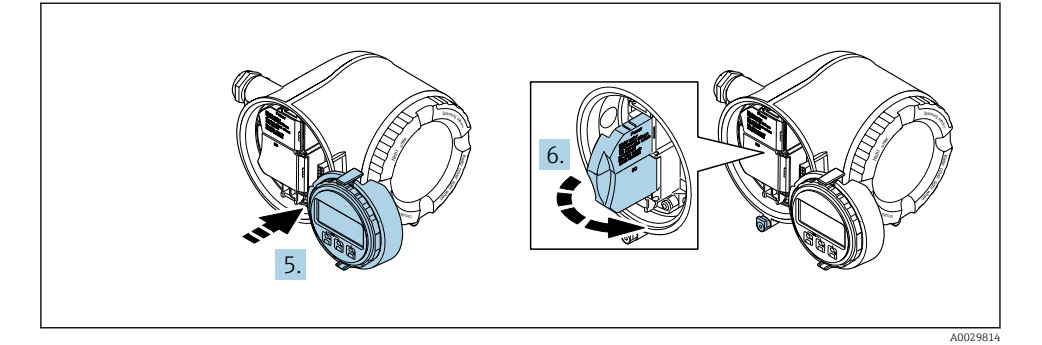

- 5. Una el soporte al borde del compartimento de la electrónica.
- 6. Abra la cubierta del terminal.

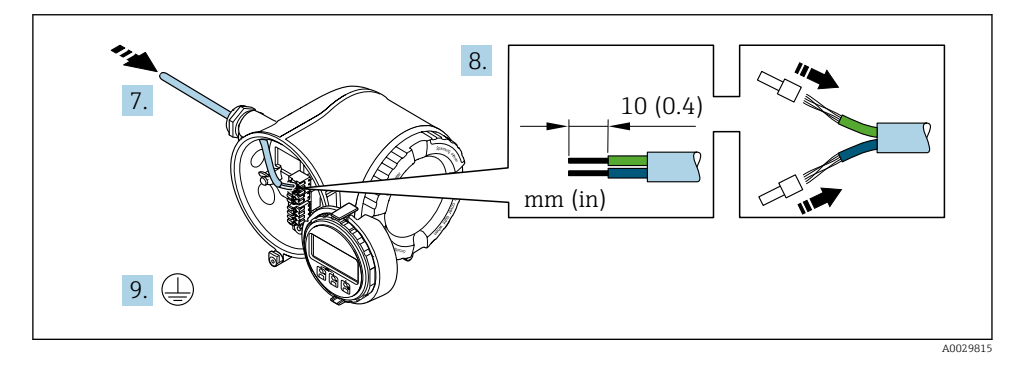

- 7. Pase el cable por la entrada de cables. Para asegurar un sellado correcto, no retire el anillo obturador de la entrada para cable.
- 8. Pele los extremos del cable. Si es un cable trenzado, dótelo también de terminales de empalme.
- 9. Conecte el cable a tierra de protección.

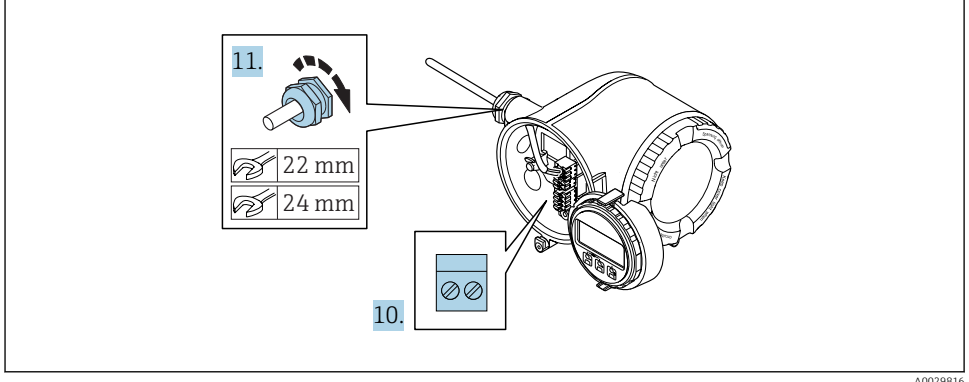

- 10. Conecte los cables conforme a la asignación de terminales.
	- Asignación de terminales para cable de señal: la asignación de terminales específica del equipo está documentada en la etiqueta adhesiva en la cubierta del terminal.

Asignación de terminales de la tensión de alimentación: etiqueta adhesiva en la cubierta del terminal  $o \rightarrow \Box$  17.

- 11. Apriete firmemente los prensaestopas.
	- Esto incluye el proceso de conexión eléctrica.
- 12. Cierre la cubierta del terminal.
- 13. Encaje el soporte del módulo indicador en el compartimento de la electrónica.
- 14. Enrosque la tapa frontal del compartimento de conexiones.
- 15. Fije el tornillo de bloqueo de la tapa del compartimento de conexiones.

#### <span id="page-20-0"></span>5.2.2 Conexión del indicador remoto y módulo de configuración DKX001

El módulo remoto de indicación y operación DKX001 está disponible como accesorio opcional.

- El equipo de medición se suministra siempre con una cubierta provisional cuando se solicita el módulo remoto de indicación y operación DKX001 directamente con el equipo de medición. La indicación u operación en el transmisor no son posibles en este caso.
- Si se solicita posteriormente, el módulo remoto de indicación y operación DKX001 no puede conectarse al mismo tiempo que el módulo de indicación del equipo de medición existente. Solo una unidad de indicación u operación puede conectarse al transmisor al mismo tiempo.

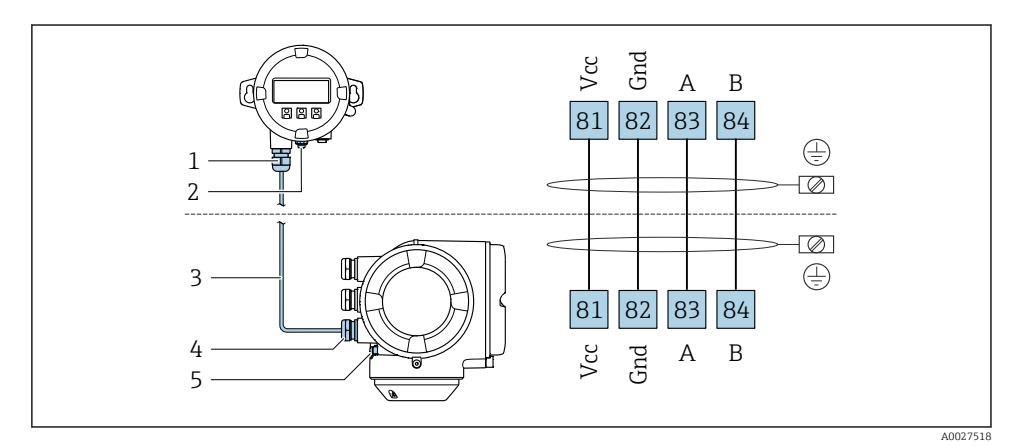

- *1 Módulo remoto de indicación y operación DKX001*
- *2 Tierra de protección (PE)*
- *3 Cable de conexión*
- *4 Instrumento de medición*
- *5 Tierra de protección (PE)*

# 5.3 Asegurar la igualación de potencial

#### 5.3.1 Requisitos

No es preciso tomar medidas especiales de igualación de potencial.

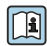

Si el equipo ha de montarse en una zona con peligro de explosión, tenga por favor en cuenta las directrices indicadas en la documentación Ex (XA).

# 5.4 Aseguramiento del grado de protección

El equipo de medición satisface todos los requisitos correspondientes al grado de protección IP66/67, cubierta tipo 4X.

<span id="page-21-0"></span>Para garantizar el grado de protección IP66/67, cubierta tipo 4X, efectúe los siguientes pasos una vez haya realizado el conexionado eléctrico:

- 1. Revise las juntas de la caja para ver si están limpias y bien colocadas.
- 2. Seque, limpie o sustituya las juntas en caso necesario.
- 3. Apriete todos los tornillos de la caja y las tapas.
- 4. Apriete firmemente los prensaestopas.
- 5. Para asegurar que la humedad no penetre en la entrada de cables: Disponga el cable de modo que quede girado hacia abajo ("trampa antiagua").

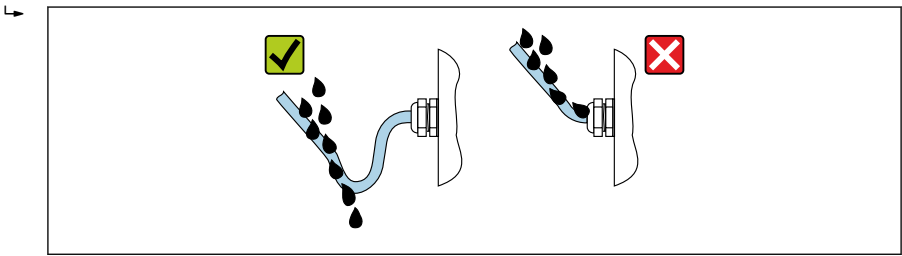

A0029278

6. Inserte conectores provisionales en las entradas de cable no utilizadas.

## 5.5 Comprobaciones tras la conexión

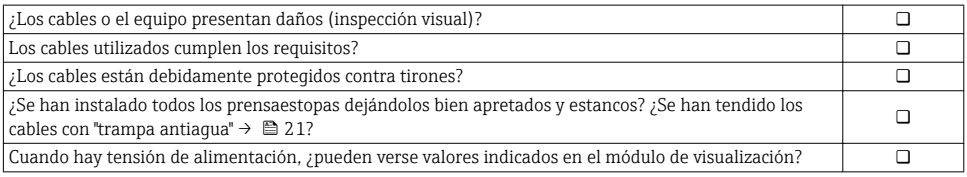

# <span id="page-22-0"></span>6 Posibilidades de configuración

# 6.1 Visión general sobre las opciones de configuración del instrumento

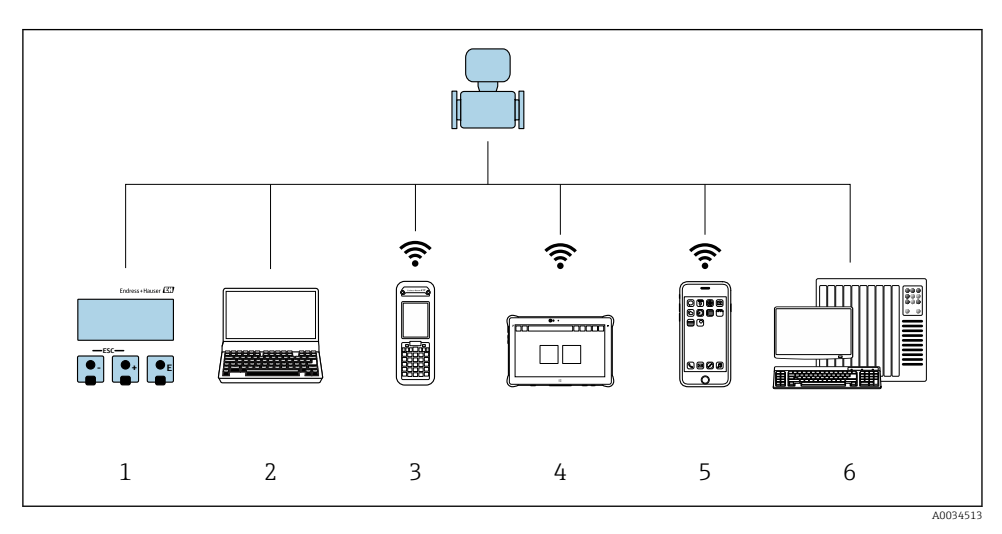

- *1 Configuración local mediante el módulo de visualización*
- *2 Ordenador con navegador de Internet (p. ej., Internet Explorer) o software de configuración (p. ej.FieldCare, DeviceCare, AMS Device Manager, SIMATIC PDM)*
- *3 Field Xpert SFX350 o SFX370*
- *4 Field Xpert SMT70*
- *5 Terminal portátil de mano*
- *6 Sistema de control (p. ej. PLC)*

# <span id="page-23-0"></span>6.2 Estructura y funciones del menú de configuración

#### 6.2.1 Estructura del menú de configuración

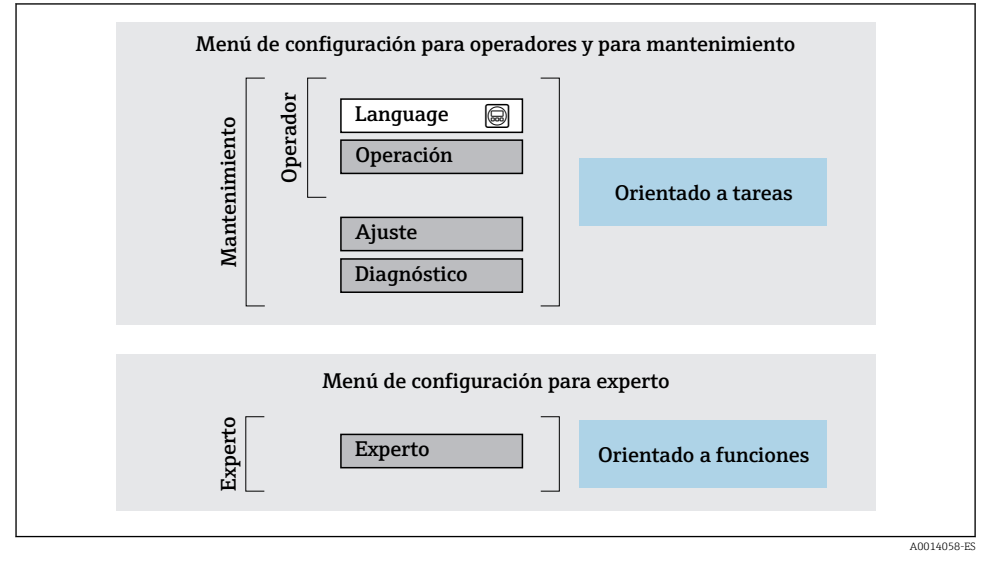

 *1 Estructura esquemática del menú de configuración*

#### 6.2.2 Filosofía de funcionamiento

Cada componente del menú de configuración tiene asignados determinados roles de usuario (operador, mantenimiento, etc.) que son con los que se puede acceder a dichos componentes. Cada rol de usuario tiene asignados determinadas tareas típicas durante el ciclo de vida del instrumento.

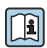

Para información detallada sobre filosofía en la que se basa el funcionamiento del equipo, véase el manual de instrucciones del equipo.

# <span id="page-24-0"></span>6.3 Acceso al menú de configuración desde el indicador local

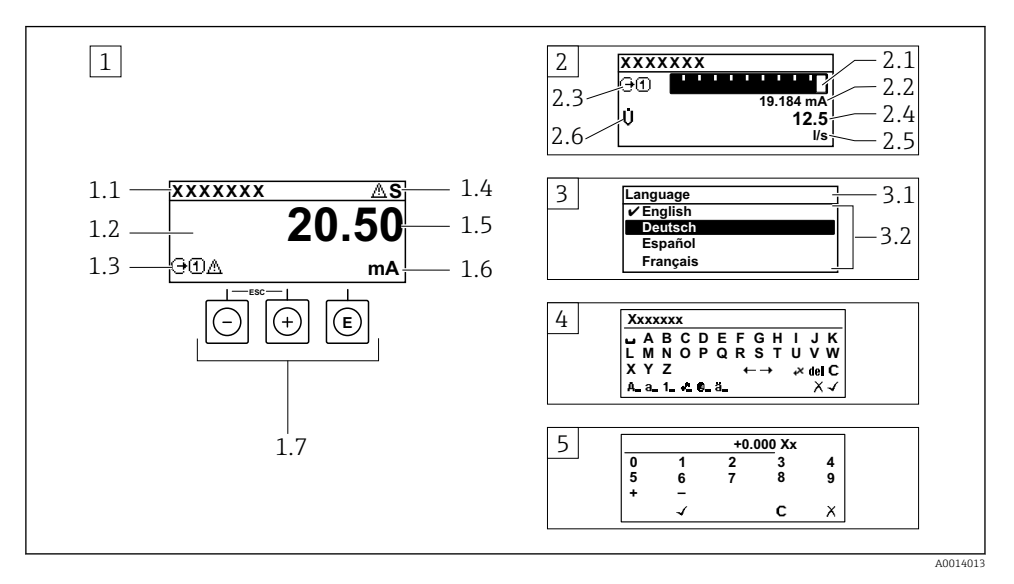

- *1 Indicador operativo con valor medido visualizado como "1 valor, máx." (ejemplo)*
- *1.1 Design. punt med*
- *1.2 Zona de visualización de valores medidos (4 líneas)*
- *1.3 Símbolos explicativos relacionados con el valor medido: tipo de valor medido, número del canal de medición, símbolo de comportamiento diagnosticado*
- *1.4 Zona de visualización del estado*
- *1.5 Valor medido*
- *1.6 Unidades del valor medido*
- *1.7 Elementos de configuración*
- *2 Visualizador operativo con el valor medido visualizado como "1 gráfico de barras + 1 valor" (ejemplo)*
- *2.1 Gráfico de barra para el valor medido 1*
- *2.2 Valor medido 1 con unidades*
- *2.3 Símbolos informativos sobre el valor medido 1: tipo de valor medido, número del canal*
- *2.4 Valor medido 2*
- *2.5 Unidades del valor medido 2*
- *2.6 Símbolos informativos sobre el valor medido 2: tipo de valor medido, número del canal*
- *3 Vista de navegación: lista de seleccionables de un parámetro*
- *3.1 Ruta de navegación y zona visualizadora del estado*
- 3.2 *Zona para navegación: vindica el valor del parámetro al que se ha accedido*
- *4 Vista de edición: editor de texto con máscara de entrada*
- *5 Vista de edición: editor numérico con máscara de entrada*

#### 6.3.1 Pantalla para operaciones de configuración

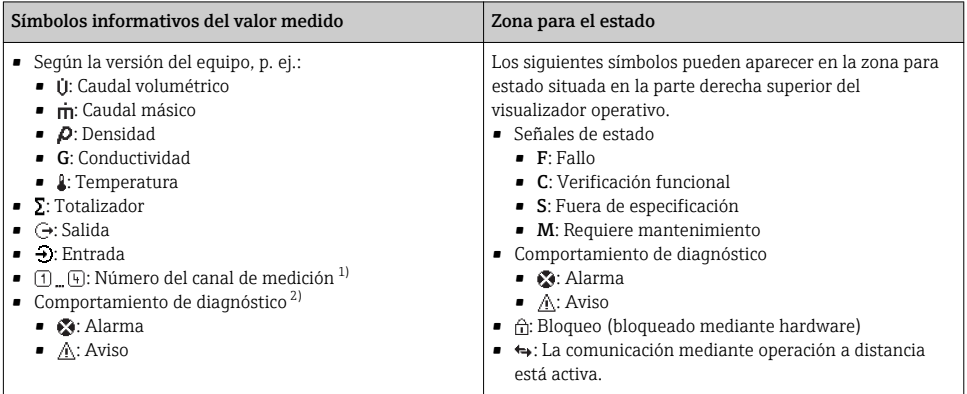

1) Si existe más de un canal para el mismo tipo de variable medida (totalizador, salida, etc.).

2) Para cuando se produce un evento de diagnóstico relacionado con la variable medida que se está visualizando.

### 6.3.2 Vista de navegación

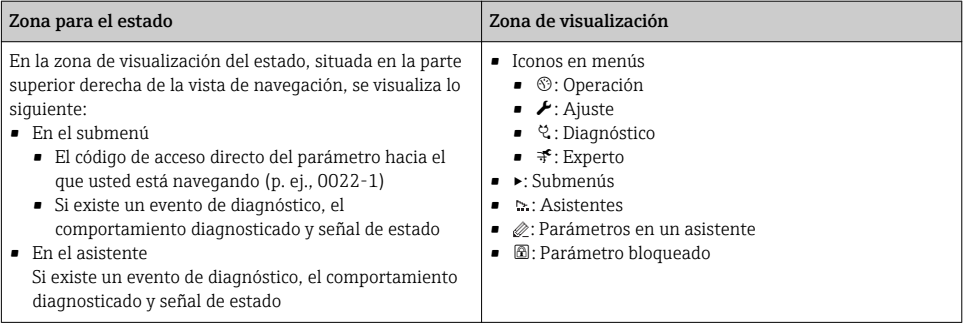

### 6.3.3 Vista de edición

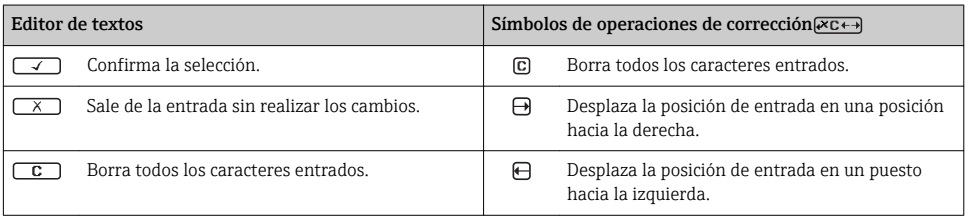

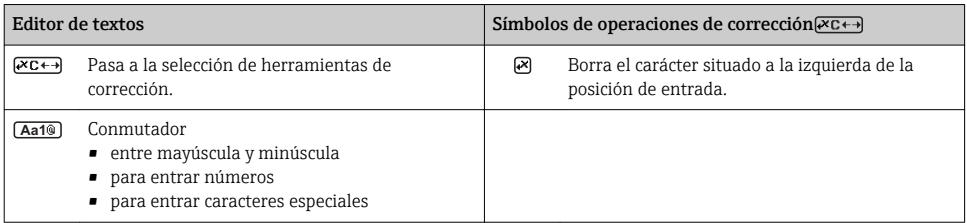

#### Editor numérico  $\overline{\phantom{0}}$ Confirma la selección. Desplaza la posición de entrada en un puesto hacia la izquierda. Sale de la entrada sin realizar los cambios. **.** Inserta un separador decimal en la posición de  $\overline{\mathbf{x}}$ entrada. Inserta el signo menos en la posición de entrada.  $\boxed{G}$  Borra todos los caracteres entrados.

#### 6.3.4 Elementos para operaciones

#### Teclas y su función

#### **Tecla Intro**

*Con un visualizador operativo*

Pulsando brevemente esta tecla, se entra en el menú de configuración.

*En un menú, submenú*

- Si se pulsa brevemente la tecla:
	- abre el menú, submenú o parámetro seleccionados.
	- Se inicia el asistente.
	- Si hay un texto de ayuda abierto:
	- Cierre el texto de ayuda del parámetro.
- Si se pulsa la tecla de 2 s en el caso de un parámetro: Se abre el texto de ayuda (si existe) acerca de la función del parámetro.

*Con un asistente:* se abre la ventana para edición del parámetro.

*Con un editor numérico y de texto*

- Pulsa brevemente la tecla: confirme su selección.
- Pulse la tecla de 2 s: confirme el valor introducido.

#### Tecla Menos

- *En un menú, submenú:* mueve la barra de selección hacia arriba en una lista de opciones.
- *Con un asistente:* confirma el valor del parámetro y salta al parámetro anterior.
- *Con un editor numérico y de texto:* desplaza la posición del cursor hacia la izquierda.

#### Tecla Más

- *En un menú, submenú:* desplaza la barra de selección en sentido descendente en una lista de opciones.
- *Con un asistente:* confirma el valor del parámetro y salta al parámetro siguiente.
- *Con un editor numérico y de texto:* desplaza la posición del cursor hacia la derecha.

#### $\circledR$ + $\circledR$  Combinación de teclas Escape (pulse las teclas simultáneamente)

#### <span id="page-27-0"></span>Teclas y su función

*En un menú, submenú*

- Si se pulsa brevemente la tecla:
	- se abandona el nivel de menú en el que uno se encuentra y se accede al siguiente nivel superior.
- Si hay un texto de ayuda abierto, cierra el texto de ayuda sobre el parámetro.
- Si se pulsa la tecla de 2 s en el caso de un parámetro: regresa al visualizador operativo ("posición INICIO").

*Con un asistente:* se sale del asistente y se salta al siguiente nivel superior.

*Con un editor numérico y de texto:* se cierra la vista del editor sin que se efectúe ningún cambio.

#### $\Box$ + $\Box$  Combinación de las teclas Menos / Enter (pulse simultáneamente ambas teclas)

*Con un visualizador operativo:*

- Si el bloqueo de teclado está activado: Pulse la tecla de 3 s: desactiva el bloqueo de teclado.
- Si el bloqueo de teclado no está activado: Pulse la tecla de 3 s: abre el menú contextual que incluye la opción para activar el bloqueo de teclado.

#### 6.3.5 Información adicional

Para más información detallada sobre los siguientes temas, véase el manual de instrucciones del equipo.

- Llamada del texto de ayuda
- Roles de usuario y autorización de acceso correspondiente
- Desactivación de la protección contra escritura mediante código de acceso
- Activación y desactivación del bloqueo de teclado

## 6.4 Acceso al menú de configuración mediante herramientas/software de configuración

El menú de configuración también puede accederse mediante el FieldCare y el software de configuración DeviceCare. Véase el Manual de instrucciones del equipo.

### 6.5 Acceso al menú de configuración mediante el servidor web

El menú de configuración también puede accederse mediante el servidor web. Véase el Manual de instrucciones del equipo.

# 7 Integración en el sistema

Para información detallada sobre la integración en el sistema, véase el manual de instrucciones del equipo.

- Visión general sobre ficheros descriptores del dispositivo:
	- Datos sobre la versión actual del equipo
	- Herramientas de configuración
- Variables medidas mediante protocolo HART
- Conjunto de funciones para modo Burst conforme a las especificaciones de HART 7

# <span id="page-28-0"></span>8 Puesta en marcha

# 8.1 Verificación funcional

Antes de poner en marcha el equipo de medición:

- ‣ Antes de poner en marcha el dispositivo, asegúrese de que se han realizado las verificaciones tras la conexión y la instalación.
- Lista de "Verificación tras la instalación" →  $\triangleq$  13
- Lista de "Verificación tras la conexión" →  $\triangleq$  22

# 8.2 Ajuste del idioma de las operaciones de configuración

Ajuste de fábrica: "English" o idioma pedido

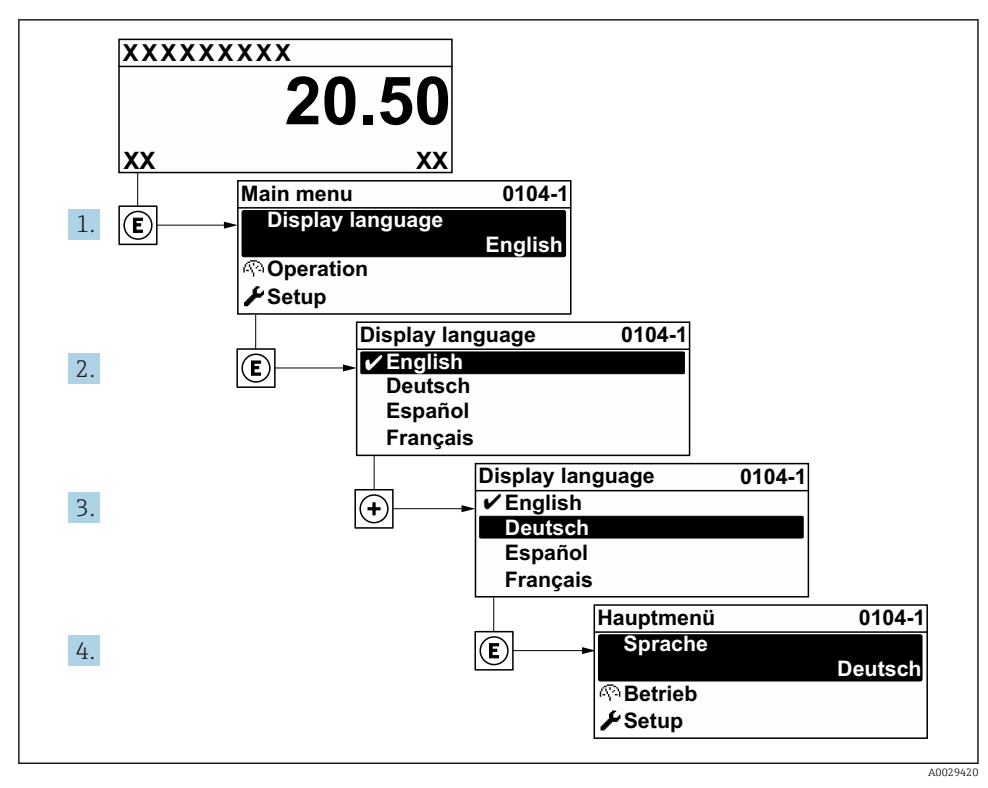

 *2 Considérese el ejemplo del indicador local*

# <span id="page-29-0"></span>8.3 Configuración del instrumento de medición

Para una puesta en marcha rápida del equipo se utiliza el Menú Ajuste con sus submenús y asistentes de guía. Estos contienen todos los parámetros necesarios para la configuración, como son los que configuran la medición o la comunicación.

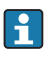

En función de la versión del instrumento, no todos los submenús y parámetros están disponibles en cada instrumento. La selección puede variar según el código de producto.

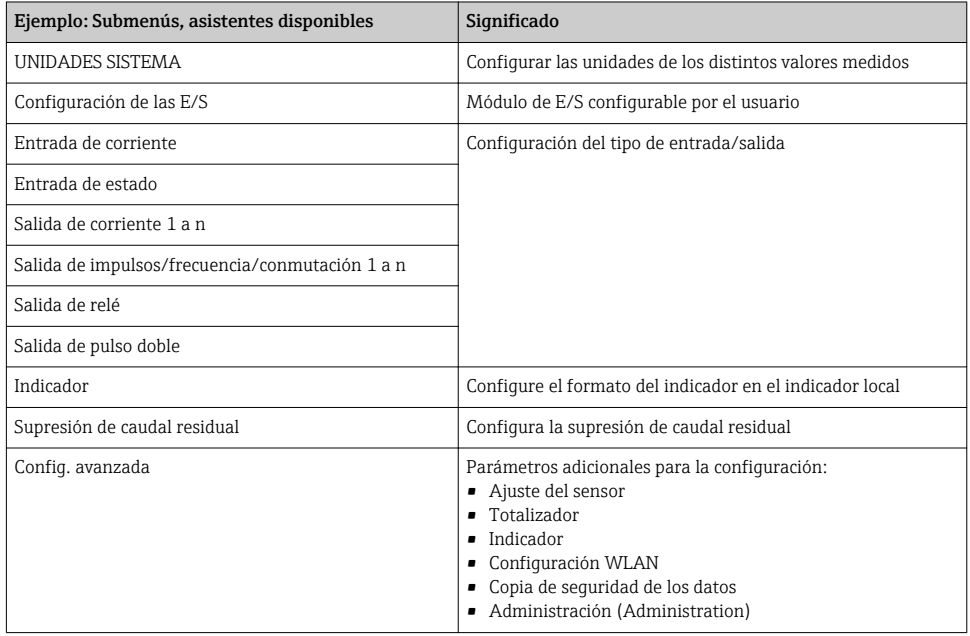

## 8.4 Protección de los parámetros de configuración contra accesos no autorizados

Las siguientes opciones de protección contra escritura existen para proteger la configuración del equipo de medida contra modificaciones accidentales:

- Protección del acceso a los parámetros mediante código de acceso
- Protección del acceso a la operación local mediante bloqueo de llave
- Protección del acceso al equipo de medición mediante interruptor de protección contra escritura

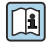

Para información detallada sobre la configuración de parámetros de protección contra acceso no autorizado, véase el manual de instrucciones del equipo.

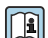

Para información detallada sobre la configuración de parámetros de protección contra acceso no autorizado en aplicaciones custody transfer, véase la Documentación especial del equipo.

# <span id="page-30-0"></span>9 Información de diagnóstico

Los fallos detectados por el sistema de automonitorización del instrumento de medición se visualizan como un mensaje de diagnóstico, alternándose con el indicador de funcionamiento. El mensaje acerca de las medidas correctivas puede llamarse desde el mensaje de diagnóstico y es un mensaje que contiene información importante sobre el fallo.

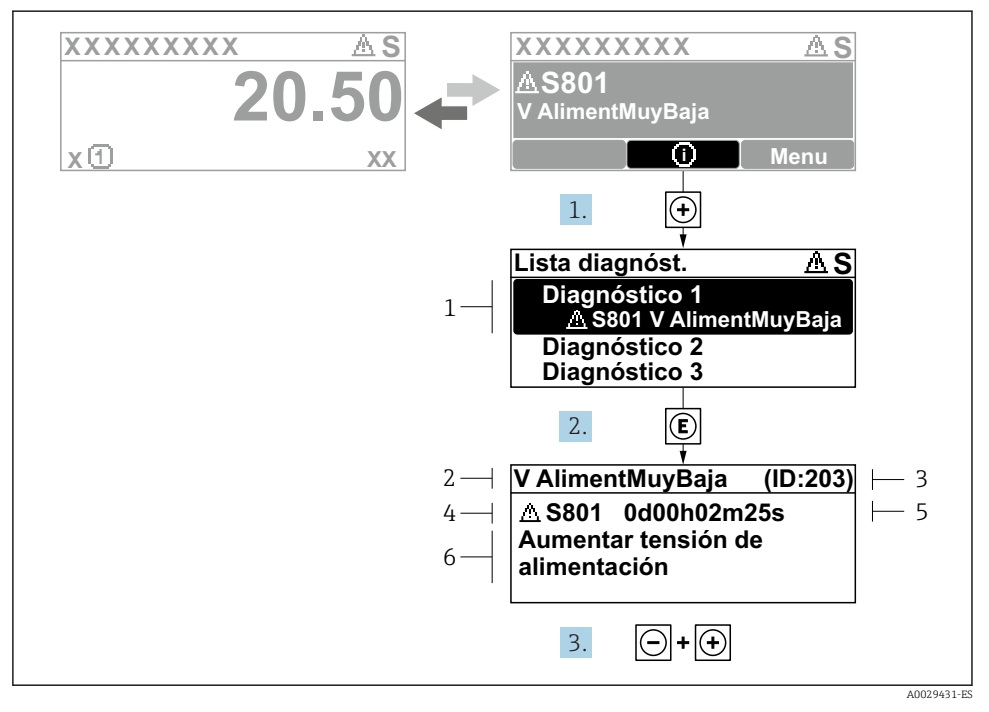

 *3 Mensaje acerca de las medidas correctivas*

- *1 Información de diagnóstico*
- *2 Texto corto*
- *3 ID de servicio*
- *4 Comportamiento de diagnóstico con código de diagnóstico*
- *5 Tiempo de funcionamiento al producirse el evento*
- *6 Medidas correctivas*
- 1. El usuario está en el mensaje de diagnóstico. Pulse  $\boxplus$  (símbolo  $\textcircled{1}$ ).
	- Apertura de Submenú Lista de diagnósticos.
- 2. Seleccione el evento de diagnóstico buscado mediante  $\exists$  o  $\exists$  y pulse  $\Box$ .
	- $\rightarrow$  Se abre el mensaje sobre las medidas correctivas.
- 3. Pulse simultáneamente  $\Box$  +  $\Box$ .
	- Se cierra el mensaje con medida correctiva.

www.addresses.endress.com

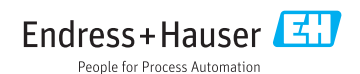